# Uso del Gateway

# **Visión General**

Este paquete consiste en cuatro paquetes de software, el ircDDB Gateway, el Remote Control Application, el STARnet Digital Server y el XReflector.

El ircDDB Gateway está diseñado para ser usado tanto con repetidores basados en hardware no Icom que puede ser descargado del Yahoo! Groups Pcrepeatercontroller, y también con hardware Icom. Efectivamente es posible ejecutar un sistema con el gateway que contenga una combinación tanto de hardware Icom como autoconstruido en casi cualquier combinación.

El gateway provee acceso a la red ircDDB para permitir enrutamiento en tiempo real de indicativos y repetidores, al igual que enlace a reflectores DExtra y D-Plus. También incluye un servidor de eco para pruebas con la radio y mensajes de información hablados en un variado número de idiomas.

Si el D-Plus está habilitado con el gateway entonces se auto autentica con el servidor oficial D-Plus para asegurar el acceso adecuado a los reflectores D-Plus y gateways. El Gateway también se registra con el DPNS (D-Plus Name Server) gestionado por Fred PA4YBR para permitir accesos a los sistemas que ejecutan el gateway a partir de hotspots que funcionan con DVAR o WinDV.

El gateway puede interactuar con la red de APRS para pasar información de datos de los usuarios D-STAR que tengan el modo GPS ó GPS-A habilitado en sus radios, también puede estar interconectado con el software D-RATS.

El gateway incluye cinco servidores STARnet que trabajan junto con la funcionalidad del gateway.

La aplicación Remote Control se emplea para controlar tanto el ircDDB Gateway como el STARnet Digital Server desde una localización remota. Se emplea una fuerte autenticación para asegurar que no sea posible un control no autorizado del gateway o del servidor.

El STARnet Digital Server es una versión del gateway que no controla ningún repetidor, en su lugar pone a disposición de hasta quince grupos STARnet Digital. Esto normalmente se ejecuta en un centro de datos (datacenter) y no en lo alto de una ubicación remota que es el dominio natural del ircDDB Gateway. En tiempo de compilación es posible configurar el servidor para enlazar a reflectores DExtra y proveer funcionalidad adiciona.

Finalmente el XReflector es un reflector combinado DExtra y D-Plus, que complementa la funcionalidad del gateway y del servidor.

Si usted ejecuta la versión .exe precompilada del software para Windows entonces es probable que usted necesita instalar una copia de las últimas librerías Visual C++ run-time de Microsoft. Para hacer esto usted necesita descargar y ejecutar el archivo Vcredist\_x86.exe que se puede encontrar en [http://www.microsoft.com/downloads/details.aspx?FamilyID=9b2da534-3e03-4391-8a4d-](http://www.microsoft.com/downloads/details.aspx?FamilyID=9b2da534-3e03-4391-8a4d-074b9f2bc1bf&displaylang=en)[074b9f2bc1bf&displaylang=en.](http://www.microsoft.com/downloads/details.aspx?FamilyID=9b2da534-3e03-4391-8a4d-074b9f2bc1bf&displaylang=en) Esto se necesita hacer una sola vez.

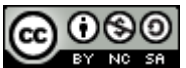

Para usar el ircDDB Gateway o el STARnet Server de forma completa, se necesita estar registrado y logeado en la red ircDDB. Esta red está disponible únicamente para los repetidores con licencia, que en la mayoría de los países también implica la emisión de un permiso especial y puede que también un indicativo especial para el gateway. Una vez que esté todo regístrese en la red ircDDB a través de [http://regsrv.ircddb.net](http://regsrv.ircddb.net/) y siga las instrucciones en esa página. En USA se requiere un indicativo de un radioclub para el gateway y los repetidores.

Si usted no tiene un indicativo o permiso, también hay una red ircDDB de pruebas, y está documentada en la configuración del ircDDB más adelante.

# **El ircDDB Gateway**

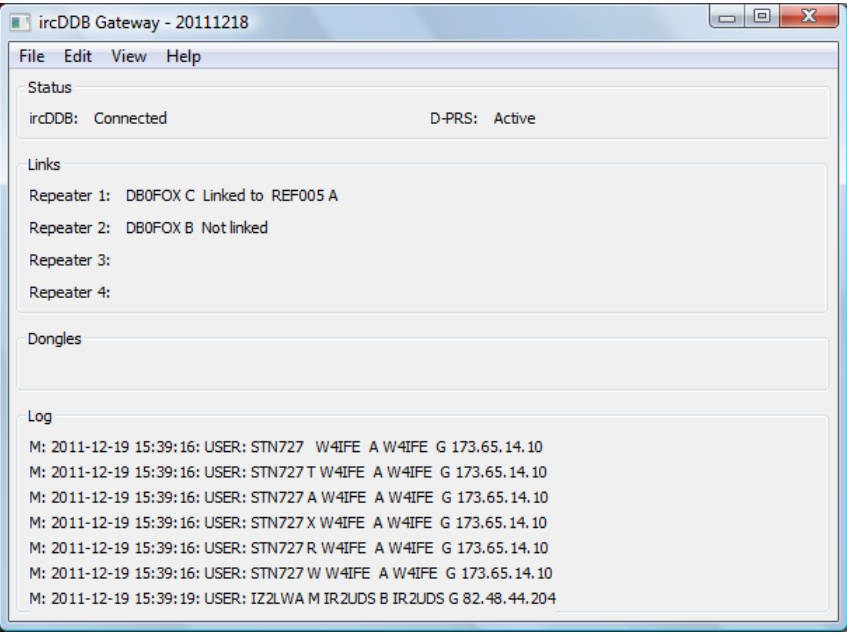

ircDDBGateway.exe [-nolog] [-gui] [-logdir directory] ircddbgateway [-nolog] [-gui] [-logdir directory] ircddbgatewayd [-daemon] [-nolog] [-logdir directory] [-confdir directory]

El ircDDB Gateway tiene todas las cualidades del software Icom G2 gateway, y otras muchas más. Al contrario que el software Icom, es código abierto (open source), trabaja con más hardware que el de Icom, y utiliza un sistema de enrutamiento de indicativo y repetidor llamado ircDDB. Este nuevo sistema actualiza la información de la localización del usuario en la red en un segundo comparado con los típicamente varios minutos encontrados en el sistema Icom G2. Además el ircDDB Gateway es capaz de funcionar en la mayoría de plataformas y no requiere la configuración aparte de un sistema de base de datos para funcionar.

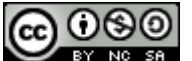

En Windows el programa gateway se llama ircDDBGateway.exe y es un programa basado en GUI, igual que en la versión Linux que se llama ircddbgateway. También en Linux hay un programa llamado ircddbgatewayd que es una versión en línea de comando del repetidor.

El modificador de la línea de comandos –daemon se utiliza en la versión de línea de comando para poner el programa en segundo plano (background), y desasociarlo del terminal de control. El programa retornará inmediatamente, pero usando el comando ps se mostrará que está ejecutándose en background.

La localización del archivo de configuración, que se usa cuando se ejecuta bajo Linux normalmente se encuentra en el directorio /etc. La opción –confdir permite la localización del directorio de usuario de forma más explícita.

Se puede ver un log de acciones y errores en el archive ircDDBGateway-YYYY-MM-DD.log donde YYYY-MM-DD es la fecha actual. Este archivo normalmente se encuentra en el directorio del usuario en Windows y en /var/log en Linux, pero esta localización puede ser alterada con la opción en la línea de comandos –logdir. Se puede deshabilitar el log escribiendo la opción –nolog en la línea de comando. El registro se sigue realizando, pero va a la stder y por tanto puede ser fácilmente ignorado, o redirigido a otro objetivo. Se muestra una copia de las últimas siete líneas del log en la parte inferior de la pantalla GUI.

Desde el punto de vista del usuario, los comandos son casi idénticos a los que se encuentran en los sistemas Icom y DVAR. Resumidamente los comandos de usuario son, asumiendo que el repetidor local es GB7AA\_\_C:

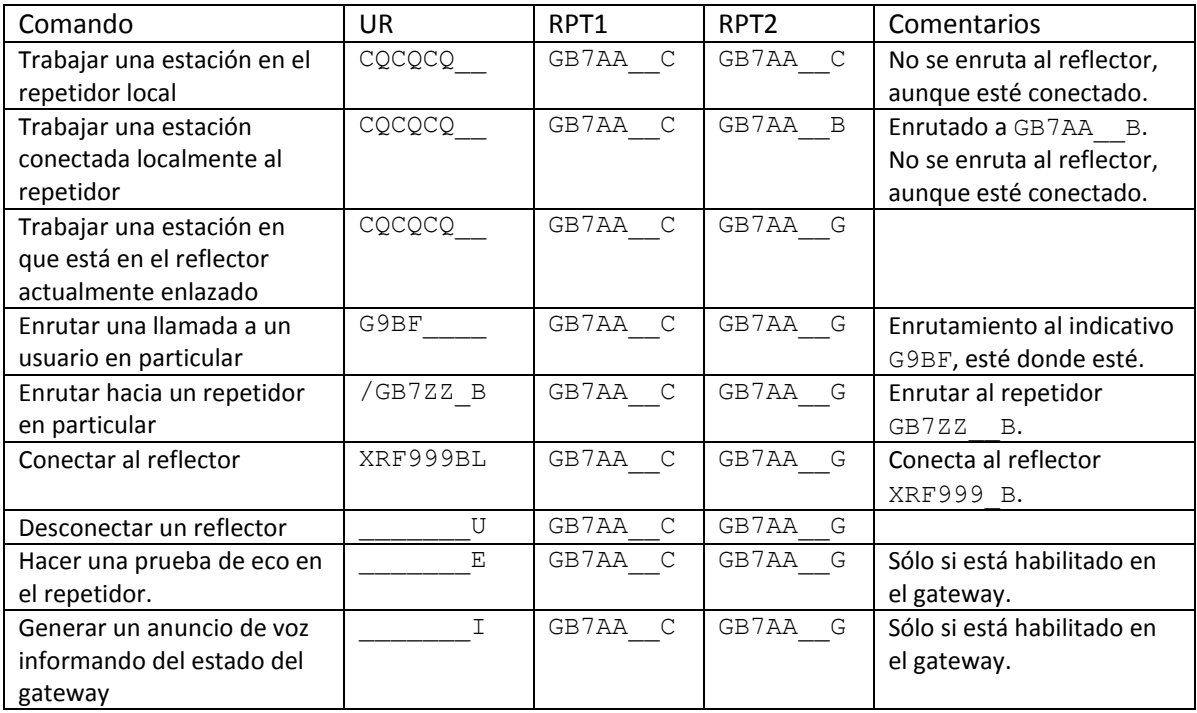

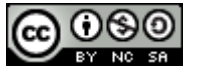

Observe que el carácter guión bajo se emplea para indicar el carácter espacio en la configuración actual de los indicativos.

El control de enlazar y desenlazar también puede ser controlado mediante comandos DTMF, esto por defecto está habilitado pero puede deshabilitarse en la configuración. Estos comandos no funcionan cuando se transmiten a un repetidor conectado localmente como se detalla más adelante, sin embargo en el resto de circunstancias los comandos DTMF funcionan. Estos comandos son:

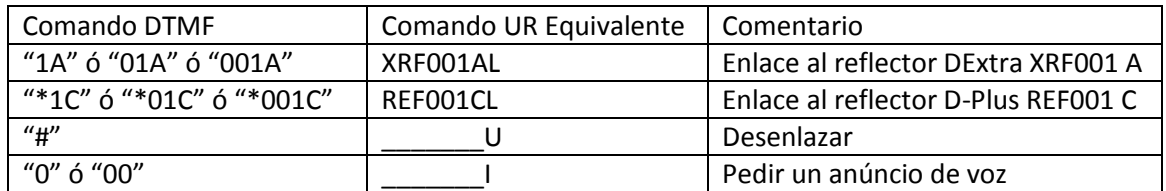

Como se comentó antes, el character guión bajo se emplea para indicar un espacio en la configuración actual de los indicatives.

El acto de conectar o desconectar un reflector normalmente causará que el gateway genere un anuncio de voz de la misma manera que lo hace el comando I. Esos anuncios de voz también son generados por eventos de temporizadores internos que cambian el estado del enlace (ver más adelante) al igual que cuando el sysop usa la aplicación Remote Control para cambiar el estado del enlace. ¡Por tanto cuando escuche un anuncio de voz sin razón aparente no tiene por qué preocuparse!.

En un sistema repetidor full dúplex basado en repetidores autoconstruidos, es posible enviar órdenes de conexión y desconexión cuando el repetidor esté transmitiendo datos de la red procedentes de un reflector (o cualquier otra fuente). Esto permite la desconexión del repetidor de un reflector/repetidor ocupado cuando no haya los suficientes espacios en la conversación que permitan enviar el comando de desconexión de forma normal.

El gateway tiene la habilidad de enviar datos de estado externos a los repetidores asociados, los contenidos pueden ser solicitados por el sysop vía D-Star. Hay hasta cinco mensajes de estado, cada uno tiene una longitud máxima de veinte caracteres. Estos mensajes están almacenados en los archivos status1.txt a status5.txt que están localizados en el directorio personal del usuario. Cuando se detecta un cambio en el mensaje de uno de ellos, se escribe una entrada en el archivo del log de eventos del ircDDB Gateway y el nuevo dato de estado se envía a todos los repetidores asociados no-Icom.

La configuración del gateway no es trivial y debería hacerse junto con la configuración del repetidor o repetidores, los cuales se tratan en un documento aparte; en particular la configuración de red debe coincidir.

Seguramente el gateway estará funcionado detrás de un firewall o router, y si este es el caso usted tiene que asegurarse de que los puertos adecuados pasen a través del firewall/router, de otra forma la operación del software estará desequilibrada. Muchas de las conexiones salientes, por ejemplo al

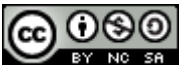

ircDDB y al servidor APRS, son TCP y originada en el extremo del gateway, típicamente estas conexiones pasarán a través de cualquier firewall/router sin necesidad de hacer cambios en su configuración, para otros servicios, listados a continuación, se necesita realizar alguna configuración en el firewall/router.

Estos puertos son:

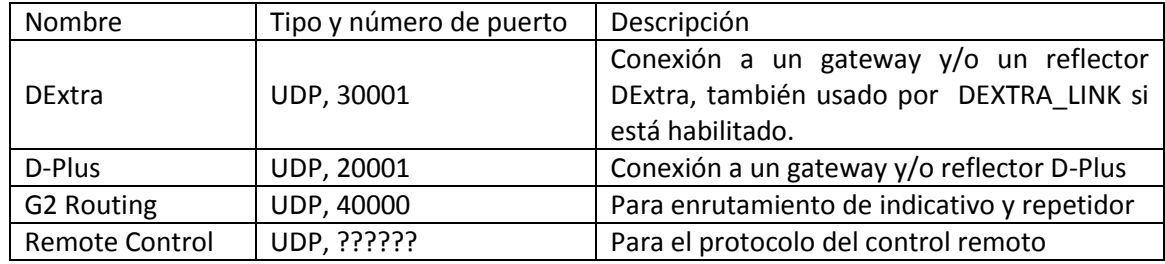

Todos estos puertos, salvo el puerto UDP 40000 para enrutamiento G2, son opcionales y tanto DExtra como D-Plus pueden ser deshabilitados en el gateway, y el protocolo del Remote Control está deshabilitado por defecto y no tiene un número de puerto por defecto. Si se utilizase el protocolo del Remote Control entonces habría que abrir el número de puerto adecuado en el firewall/router.

Cuando el gateway esté conectado vía DExtra o D-Plus, o usando el enrutamiento de indicativo o repetidor G2, hay un complejo número de normas utilizadas para asegurar que no se produzcan bucles de datos. La tabla siguiente muestra las diferentes combinaciones de datos entrantes y salientes, junto con los tipos de conexiones que pueden estar en uso en cualquier momento.

En la tabla, la entrada de un Dongle D-Plus podría ser típicamente por alguien que esté usando DVTools, un DVAP, DVAR o WinDV; la salida D-Plus es la conexión del gateway a un gateway o reflector D-Plus. La entrada DExtra Dongle son para conexiones gateway a gateway, ó gateway a reflector DExtra.

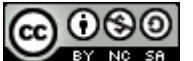

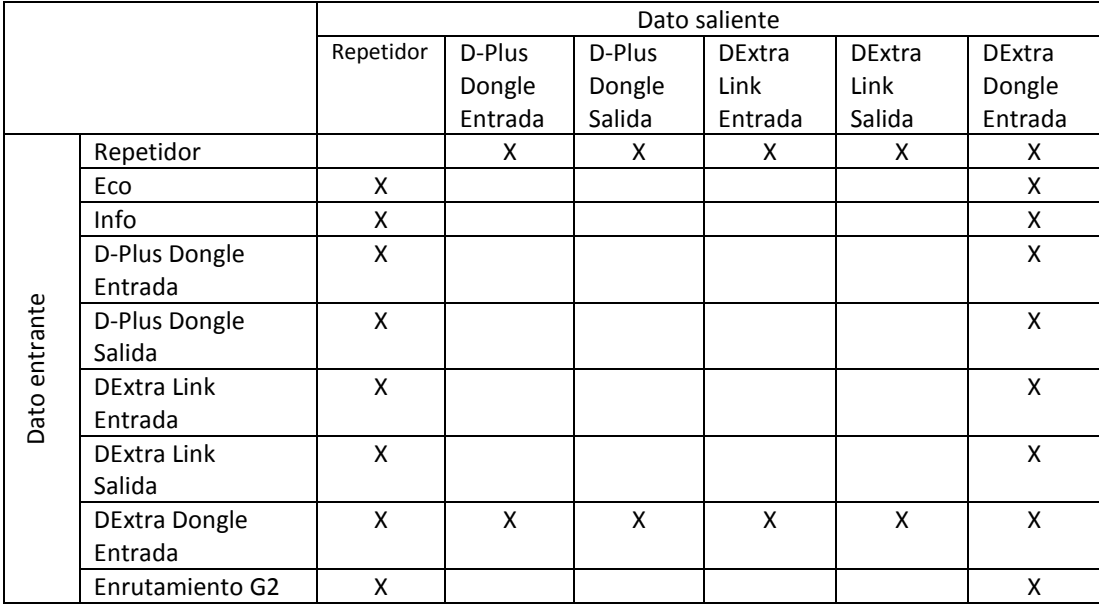

La tabla de las diferentes combinaciones se muestra a continuación:

Se puede observar que los Dongles DExtra obtienen exactamente el mismo dato que el repetidor, ya que no hay posibilidad de bucles. Los datos entrantes de enrutamiento G2 de indicativo o repetidor, en el que se incluye tráfico STARnet, no será reenviado a ningún reflector o gateway D-Plus o DExtra.

El programa se configura seleccionando la opción Preferences dentro del menú Edit situado en la parte superior de la pantalla.

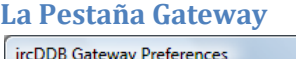

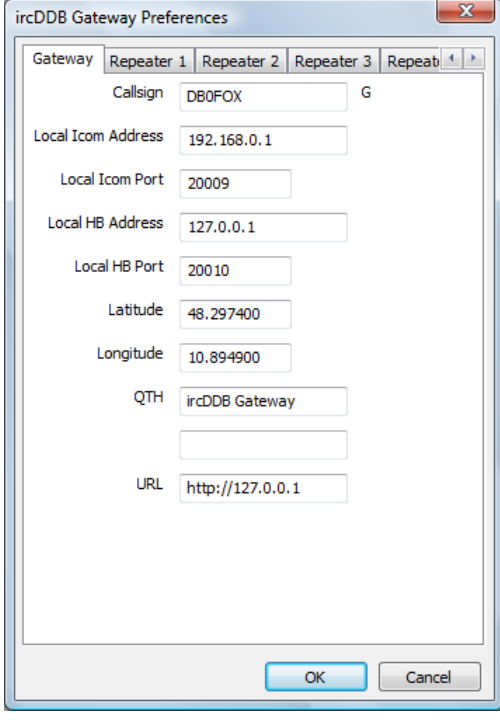

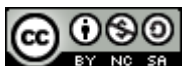

Aquí es donde se configura el indicativo del gateway, por convención este indicativo siempre termina con una G, y el programa hace esto por usted; usted únicamente tiene que escribir la parte específica del indicativo. Esto típicamente será el mismo que se emplee por los repetidores (excepto la letra de la banda) que estén asociados al gateway.

El Local Icom Address/Port y Local HB Address/Port son para configurar donde escuchará el gateway a los diferentes tipos de repetidores. Si su sistema no controla ningún hardware de repetidor Icom entonces puede ignorar los valores para el Local Icom Address/Port, e igualmente si un sistema no tiene sistemas autoconstruidos debe ignorar las configuraciones del Local HB Address/Port. Si su sistema tiene ambos tipos de hardware, entonces es esencial que la combinación de direcciones IP y números de puerto sean diferentes entre los diferentes tipos de hardware.

Para un repetidor autoconstruido (D-Star Repeater, DV-RPTR Repeater, DVAP Node y GMSK Repeater) los valores en Local HB Address y Local HB Port deben coincidir los valores de las pestañas Network en ese software con las entradas para Gateway Address y Gateway Port. No se recomienda que se usen los números 20001, 30001 ó 40000 para Local HB Port.

Las entradas Latitude y Lontitude son para la latitud y longitud del sistema repetidor dado en grados decimales, con las latitudes del norte positivas y las latitudes sur negativas. Las longitudes Este son positivas, mientras que las longitudes Oeste son negativas. Este dato es reportado tanto a la red APRS (si está habilitada, ver más adelante) y a las utilidades del ircDDB QRG & Maps. Los ajustes de ambos valores a cero deshabilita el reporte de la localización del gateway a esos sistemas.

Las entradas QTH y URL son para la utilidad del ircDDB "QRG & Maps" en [http://status.ircddb.net/qam.php](http://www.ircddb.net/) y pueden utilizarse para proveer futuros detalles de la localización.

El primer campo QTH tiene 20 caracteres de longitud, será adoptado en la lista de memoria de canales y aparecerá en la pantalla de los transceptores. Esto únicamente debería ayudar a identificar al repetidor. El Segundo campo QTH, de 20 caracteres de longitud se muestra junto al primero en las páginas de estado de la página web y permite proveer más detalles. No se recomienda usar caracteres locales, HTML-tags y URL en este apartado.

La URL se mostrará en la página de estado del gateway en ircddb.net. Por favor tenga en cuenta que los enlaces a páginas web no están permitidos.

El campo "AGL" (**A**bove **G**round **L**evel) se emplea para indicar la altura de la antena sobre el nivel del suelo (en metros). Esto se emplea para cálculos de propagación.

Estas entradas son opcionales.

Se puede comprobar el resultado después de unos 15-20 minutos desde que se inició el gateway en <http://status.ircddb.net/qam.php?call=>*<gwcallsign>* 

Por ejemplo<http://status.ircddb.net/qam.php?call=DB0MYK>

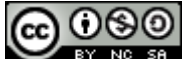

#### **La Pestaña Repeater**

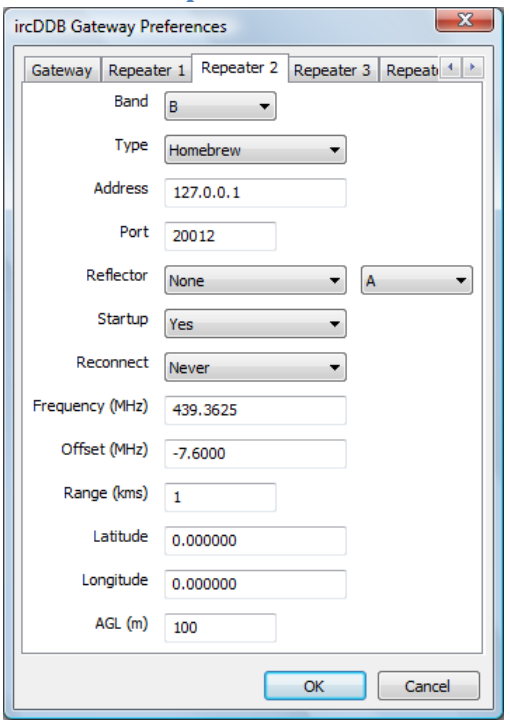

Una sola copia del ircDDB Gateway puede controlar hasta cuatro repetidores, cubriendo típicamente hasta cuatro bandas de frecuencia. En este documento, nos centraremos en las configuraciones para un sólo repetidor, las configuraciones en las otras entradas se hacen exactamente igual.

La primera entrada es la banda, esta es de hecho el indicativo del repetidor que estará basado en el indicativo puesto en la anterior pestaña Gateway, pero con la G del final del indicativo reemplazada por la letra escogida de la lista mostrada en la Banda. Las entradas válidas son "None", "A", "B", "C", "D", "AD", "BD", "CD" y "DD". Estas cuatro últimas entradas son para configurar repetidores en modo DD y no se cubrirán en detalle en este documento; el soporte del modo DD está disponible únicamente en el hardware Icom y sólo cuando el gateway está ejecutándose bajo Linux. La entrada "None" se emplea cuando no hay un repetidor instalado, por ejemplo un gateway que controle únicamente un repetidor en la banda de 2m podrá tener un repetidor configurado con la Banda en "C" y las otras tres con la configuración de Banda en "None".

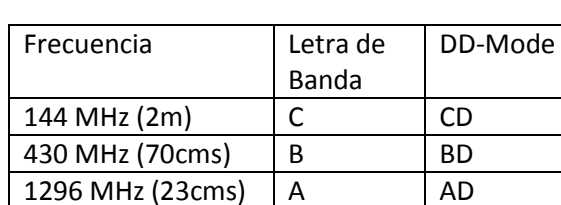

Tradicionalmente las bandas son:

Lo siguiente indica el tipo, la selección es "Icom" o "Homebrew", y describe el hardware y software del repetidor que está asociado. Es posible mezclar diferentes tipos de repetidores asociados a una única copia del ircDDB Gateway. Los campos Address y Port son la dirección IP y el número de

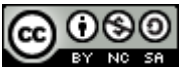

puerto del repetidor asociado, en el caso de un repetidor autoconstruido (D-Star Repeater, DV-RPTR Repeater, DVAP Node y GMSK Repeater) estas deberían coincidir con las configuradas en los apartados Local Address y Port de la pestaña Network del repetidor. Para un controlador Icom, la configuración de Address y Port será la del controlador y será la misma para todas las bandas que use el hardware Icom. No se recomienda que se empleen los números de puerto 20001, 30001 ó 40000.

Las entradas Reflector, Startup y Reconnect tienen que ver con el control del comportamiento de conexión del puerto del repetidor a un reflector/repetidor. Normalmente la entrada Reflector es un reflector favorito para el repetidor, tal vez alguno que de servicio a su país o región. La lista de reflectores/gateways se toma de mezclar dos archivos, la lista de los sitemas DExtra y la lista de los sistemas D-Plus. Estos archivos existen por lo que el sistema tiene conocimiento de algunos sistemas antes de que la conexión principal a la red ircDDB esté funcionando, la cual puede tardar un poco. Además, la red ircDDB no tiene información sobre los reflectores DExtra y D-Plus. El canal en el reflector/repetidor seleccionado: "A" hasta "E", también se especifica.

La localización por defecto de estos archivos está en '/usr/local/etc' en Linux y en 'C:\Archivos de Programa\ircDDBGateway' en Windows, y se llaman DExtra\_Hosts.txt y DPlus\_Hosts.txt. El contenido de estos archivos puede omitirse poniendo otros archivos con los mismos nombres en su directorio personal, el gateway usará estos en vez de los antes citados. El archivo del log de eventos incluye información sobre dónde se leyeron los datos.

La entrada Startup le indica al gateway si conecta al reflector/repetidor listado cuando se inicia el gateway. La entrada Reconect puede tomar uno de los valores "Never", "Fixed", "5 minutes", "10 minutes", "15 minutes", "20 minutes", "25 minutes", "30 minutes", "60 minutes", "90 minutes", "120 minutes" y "180 minutes"; esto controla el comportamiento del gateway con respecto al reflector/repetidor listado en la entrada Reflector. Si está puesto a "Fixed" entonces el software permanecerá conectado al reflector/repetidor especificado en Reflector y todos los comandos entrantes de conexión y desconexión procedentes del repetidor serán ignorados. Si se selecciona uno de los tiempos entonces los comandos entrantes de conexión y desconexión actuarán (si son válidos) pero sólo después del período especificado de inactividad del repetidor local, el gateway se desconectará del reflector/repetidor actual y conectará con el reflector/repetidor especificado en la entrada Reflector.

Un caso especial es cuando la entrada Reflector está puesta en "None", en cuyo caso si se pone la entrada Reconnect a "Fixed" el repetidor nuca podrá conectarse a un reflector/repetidor, igualmente si la entrada Reconnect se configura con una de las opciones de tiempo, se desconectará del actual reflector/repetidor después del período especificado de inactividad del repetidor local y permanecerá desconectado, hasta que sea recibido un comando de conexión procedente del repetidor local.

Si se pone Reconnect en "None" entonces todos los comandos entrantes actuarán (si son válidos) y el software no reconectará de forma automática con el reflector/repetidor especificado en la entrada Reflector.

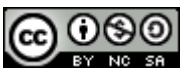

Los parámetros Frequency, Offset, Range y AGL (Above Ground Level, por encima del nivel del suelo) se utilizan para enviar los datos del repetidor local al sistema de APRS (si estuviera activado) y a la herramienta ircDDB QRG & Maps. Observe que estas entradas están en unidades métricas.

Las entradas Latitude y Longitude se usan aquí en dos circunstancias. Primeramente, si el repetidor no está ubicado con el gateway u otros repetidores entonces su localización puede ser especificada aquí para que aparezca en la localización correcta del mapa de APRS. Segundo, cuando hay un número de repetidores ubicados en el mismo lugar, esta entrada puede ser usada para especificar una localización ligeramente diferente para el repetidor de forma que pueda verse en el mapa de APRS. Los valores especificados aquí solo omiten los valores puestos en la pestaña Gateway cuando sus valores son distintos de cero, y sólo se usa la entrada que no sea cero, por lo que es posible omitir únicamente la latitud o longitud según se necesite.

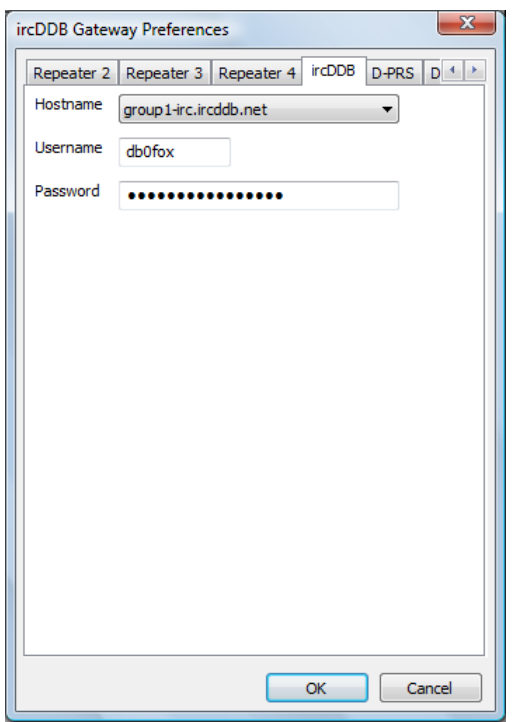

#### **La Pestaña ircDDB**

Esta pestaña es donde se inserta la información de login (inicio de sesión) para acceder a la red ircDDB. En el Hostname normalmente se pone group1-irc.ircddb.net para los sistemas Europeos y group2-irc.ircddb.net para los sistemas en Norte América, ó server1-ik2xyp.ods.org que es una red ircDDB de pruebas funcionando por el grupo ircDDB-Itaila. El Username normalmente es el indicativo del gateway en letras minúsculas y el Password es asignado por los administradores de la Red ircDDB cuando se registra para acceder a la red ircDDB.

Para acceder al sistema de pruebas ircDDB-Italia, utilice el indicativo del gateway como Username, sin añadir la "G" (como en la red oficial ircDDB), y sin contraseña.

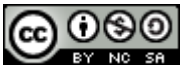

#### **La Pestaña D-PRS**

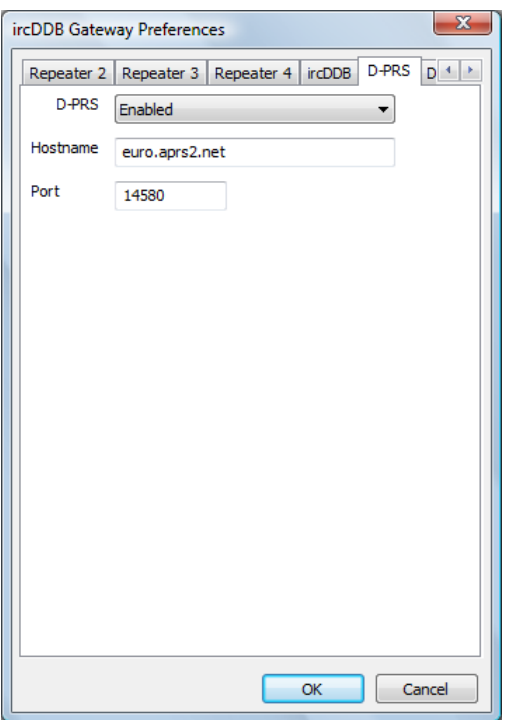

La pestaña D-PRS se emplea para controlar la salida de datos de posición de usuario a la red de APRS. Tanto los datos GPS como los GPS-A son enviados en la transmisión D-Star, pero sólo si el checksum es válido para asegurar que los datos corruptos no son enviados a la red de APRS.

Esta transmisión de datos se controla poniendo D-PRS en "Enabled" y configurando el Hostname y Port con un servidor de APRS válido. Habitualmente estos servidores usan el puerto TCP 14580, usted debería escoger un servidor local de APRS y escribir los datos en el Hostname. Dejando el Hostname en blanco o el puerto en cero deshabilitará el envio de datos al sistema de APRS.

Se encuentra disponible una lista de todos los servidores tier2 APRS en <http://www.aprs2.net/serverstats.php> y se recomienda escoger un servidor local de APRS.

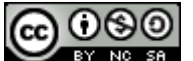

#### **La Pestaña DExtra**

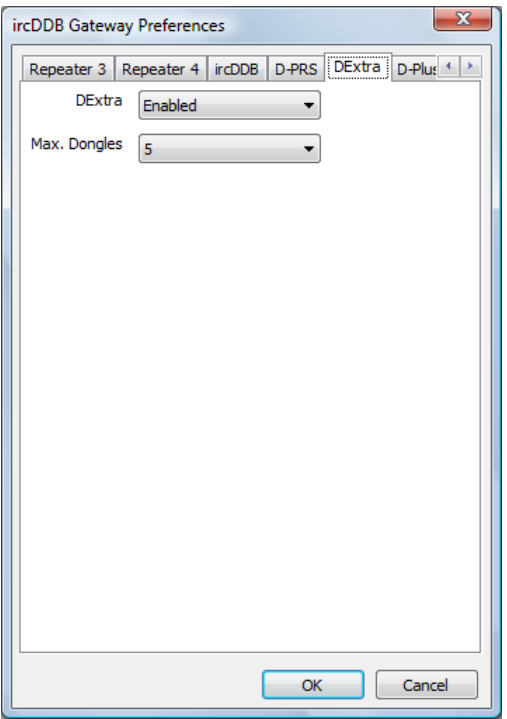

La conexión a los reflectores/repetidores DExtra se controla en esta pestaña. Por defecto DExtra está habilitado, ya que este es el protocolo por defecto de la red ircDDB y es un protocolo abierto. Además es posible controlar el número de conexiones DExtra DV-Dongle al gateway de manera que se pueda controlar el ancho de banda empleado. Observe que los sistemas que usan un Cliente DExtra o un Gateway DExtra cuentan como usuarios DExtra Dongles. El número de gateways conectados a este gateway no está limitado, ni tampoco el número de conexiones DExtra salientes.

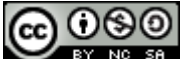

#### **La Pestaña D-Plus**

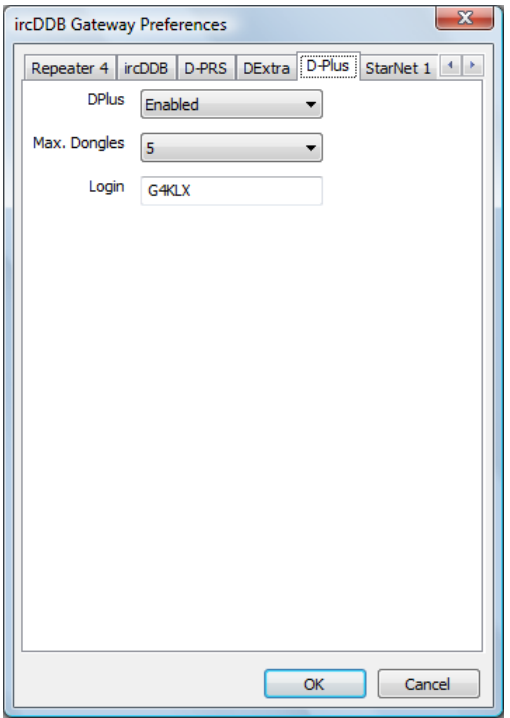

La conexión a los reflectores/repetidores D-Plus se controla en esta pestaña. Por defecto D-Plus está habilitado. Es posible controlar el número de conexiones D-Plus DV-Dongle al gateway de forma que se controle el ancho de banda usado. Los software tales como el oficial DV-Dongle y el software DVAP aparecen como usuarios Dongle como lo hacen los sistemas DVAR. El número de conexiones D-Plus salientes no está restringido, y estas aparecen como usuarios DV-Dongle en los reflectores y gateways D-Plus.

Para los propósitos de conectar a los reflectores D-Plus y gateways basados en Icom G2 el indicativo usado en el apartado Login deberá estar registrado como un usuario en la red Icom G2. Si el indicativo del gateway no está registrado en esa red, deberá sustituirse por otro indicativo en la entrada Login para habilitar esas conexiones.

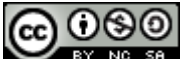

#### **La Pestaña STARnet**

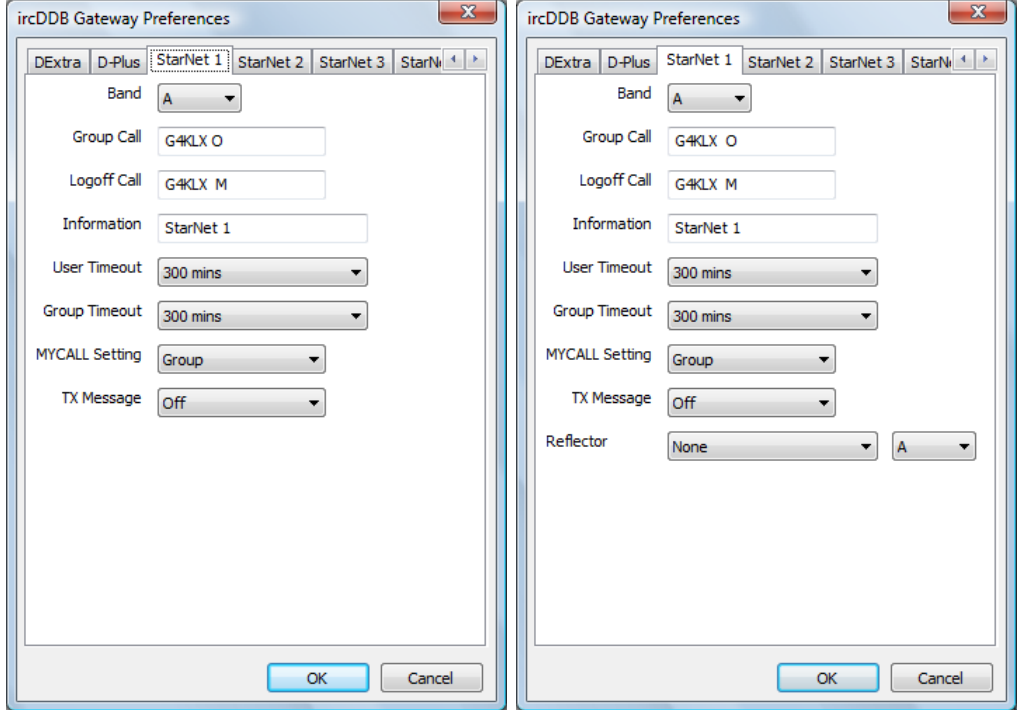

El ircDDB Gateway soporta hasta cinco grupos STARnet Digital. Está fuera de lugar una explicación de los grupos STARnet Digital en el objetivo de este documento, y se necesita un conocimiento del STARnet Digital para poder hacer las selecciones adecuadas en estos cuadros de diálogo.

Hay dos versiones del cuadro de diálogo tal y como se muestra arriba, la versión de la izquierda es la versión por defecto, sin embergo si el gateway se ha compilado con el símbolo DEXTRA\_LINK definido, entonces aparecerá en su lugar la versión de la derecha.

Un grupo STARnet Digital tiene un indicativo, que es usado cuando se llama al grupo y para enviarle comandos, y este es el valor que se ha de poner en la entrada Group Call. También es importante asociar un grupo con una Banda en el gateway, aunque sea una que no esté en uso por un repetidor real. Opcionalmente se puede especificar un Logoff Call que se emplea para desloguearse del grupo con el comando LOGOFF que puede ser enviado al Group Call. Es importante que el Group Call y el Logoff Call sean únicos, no es posible compartir el mismo Logoff Call en múltiples grupos STARnet Digital.

El User Timeout se emplea para eliminar a alguien que esté logueado en un grupo que no haya transmitido durante el período de tiempo especificado. Los valores permitidos son "Never", "30 mins", "60 mins", "120 mins", "180 mins", "240 mins", y "300 mins"; con "Never" se indica que no se usa el User Timeout. Igualmente el Group Timeout se emplea para desloguear a todos los usuarios de un grupo después del período de inactividad en el grupo de cualquiera de ellos, los valores permitidos son "Never", "30 mins", "60 mins", "120 mins", "180 mins", "240 mins", and "300 mins"; con "Never" se indica que no se usa el Group Timeout.

Cuando se transmite audio al grupo STARnet Digital, el indicativo MYCALL empleado por el grupo puede ser el Group Callsign o el indicativo original del Usuario (User). En algunos países hay

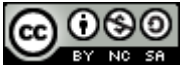

restricciones con las licencias y el uso de indicativos, por lo que la selección de este valor puede que esté dictado por factores externos. Si se escoge la opción Group Callsign en MYCALL Setting entonces se deberá escribir el indicativo del grupo en la posición MY1 y "SNET" en la posición MY2. Si se selecciona la opción del indicativo del Usuario (User) en el MYCALL Setting entonces el indicativo del usuario original MY1 se tendrá que poner en la posición MY1, y una versión acortada del indicativo del grupo en la posición MY2. A continuación se muestra un indicativo de grupo acortado, dependiendo del indicativo de grupo:

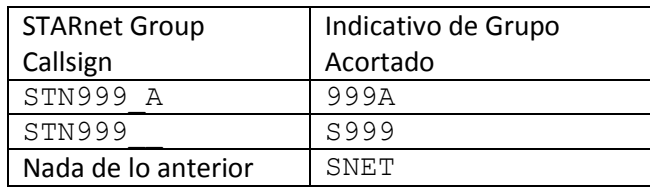

El TX Message puede activarse o desactivarse, si está "on" entonces el gateway insertará un dato de texto en el flujo de datos saliente y los contenidos de este mensaje dependerán de la anterior configuración del MYCALL Setting:

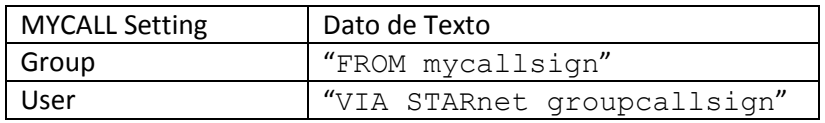

Por lo tanto con el TX Message puesto en "on", los datos completos de quién es el usuario, y que grupo está enviando el audio estarán siempre disponibles, independientemente de la configuración del MYCALL Setting.

Si se definió el DEXTRA\_LINK en tiempo de compilación, entonces la conexión DExtra está habilitada en el grupo STARnet Digital. Esto permite al grupo estar permanentemente conectado a un reflector DExtra como medio de alejarse del uso de un reflector y en su lugar estar dentro de una infraestructura basada en grupos STARnet Digital.

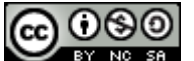

#### **La Pestaña Remote**

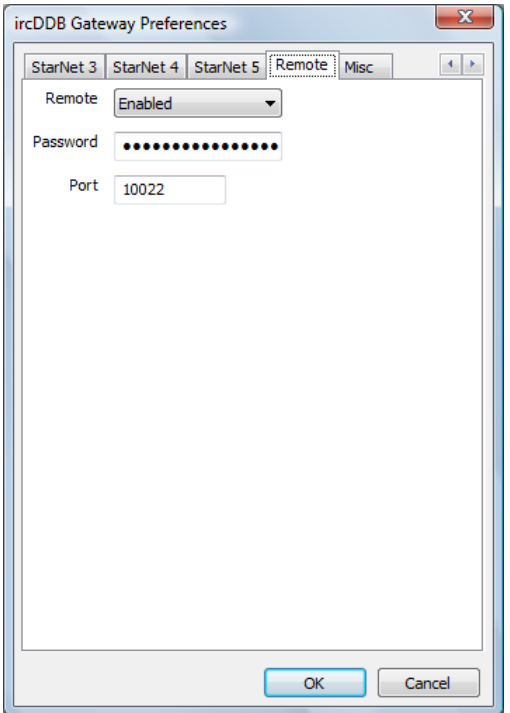

El gateway puede controlarse externamente mediante la aplicación Remote Control. Esto permite las conexiones y desconexiones de los repetidores a los reflectores y el cambio de los parámetros de reconexión. Para los grupos STARnet Digital es posible quitar usuarios del grupo.

Para habilitar el control remoto, la opción Remote debe estar en enabled y se ha de proporcionar una contraseña y número de puerto. Al no tener un número de puerto por defecto, se han añadido ciertas medidas de seguridad junto a una fuerte autenticación proveída por el uso de una función hashing SHA-256 y un número aleatorio. Más adelante se podrá encontrar información detallada de la aplicación Remote Control.

Si el programa que acceda al puerto del control remoto estuviera ejecutándose en la misma máquina que el gateway, entonces se usará el puerto de control remoto sin tener que pasar previamente por una etapa de autenticación.

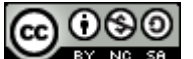

#### **La Pestaña Misc**

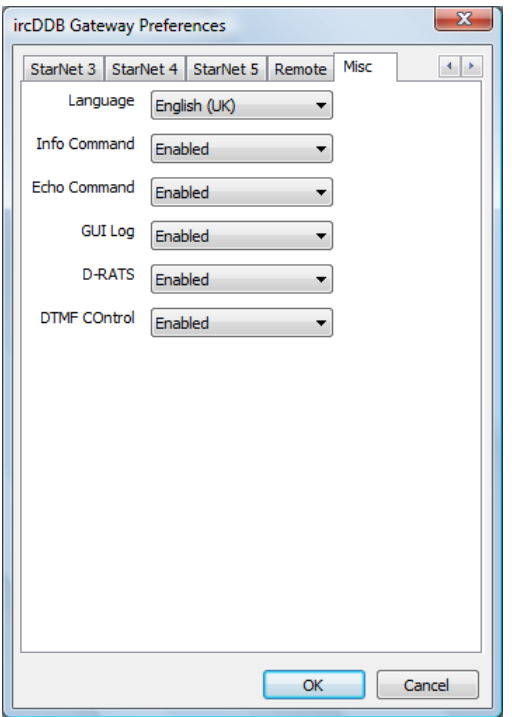

La pestaña Misc contiene una serie de parámetros que no pertenecen al resto de pestañas, así que realmente es una combinación de parámetros sin relación.

El parámetro Language controla tanto el dato de texto como la voz hablada producida por el comando info. Los idiomas soportados son Inglés (UK y US), Alemán, Danés, Francés, Italiano, Polaco, Español, Sueco y Holandés (Bélgica y Holanda). Actualmente no hay un archivo de voz para el Holandés, sólo dato de texto. Los archivos de voz están localizados en '/usr/local/etc' en Linux y en 'C:\Archivos de Programa\ircDDBGateway' en Windows, y están nombrados de acuerdo al idioma y código de país. Los contenidos de esos archivos pueden ser obviados poniendo los archivos en con el mismo nombre en su directorio personal, el gateway usará esos en lugar de los originales.

Los comandos Info y Eco son empleados por los usuarios de los repetidores usando los comandos I" y " E" respectivamente. Normalmente esos comandos están habilitados, sin embargo pueden deshabilitarse si así se desea. Poniendo el Info Command en Disable detendrá en el gateway la generación de los mensajes de voz en respuesta a eventos externos no sólo a las órdenes enviadas por los usuarios.

Normalmente el GUI Log está deshabilitado, pero cuando se habilita hace que el gateway escriba información extra en los logs de eventos ubicados en el directorio personal del usuario. Estos archivos son usados por programas externos para mostrar información sobre la ejecución del gateway, por ejemplo en páginas web. El formato de estos archivos es regular lo que hace que sea relativamente fácil analizarlos con lenguajes tales como PHP y ASP, al igual que con PERL y AWK.

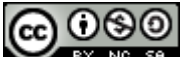

Los archivos extra de logs de eventos que se generan son:

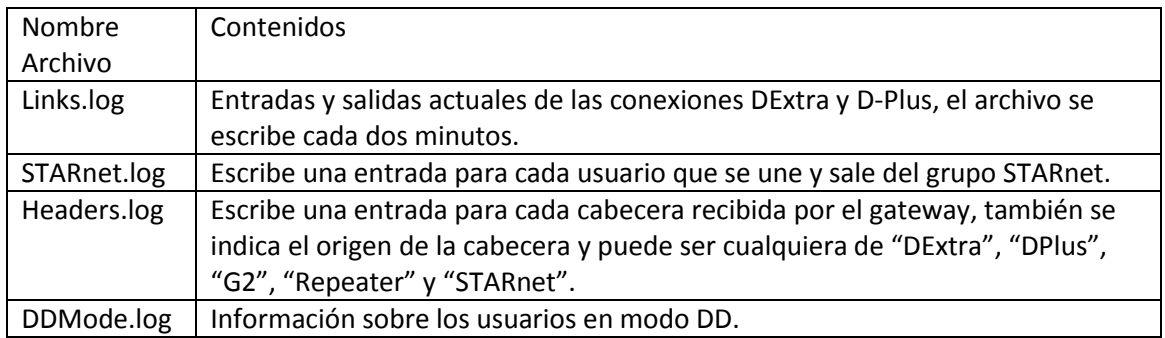

D-RATS es un programa externo que permite que la porción de "slow data" de un stream D-Star DV sea usada para chatear y enviar e-mails entre otros usuarios. Está soportada para estas funciones en el gateway, y poniendo D-RATS en enabled, se inician los servidores D-RATS en el gateway. Estos servidores escuchan en puertos TCP para las conexiones procedentes del programa D-RATS, para facilitar la configuración, el número de puerto del socket TCP para D-RATS tiene el mismo valor que el usado para el puerto UDP del repetidor.

Finalmente el uso de comandos DTMF y la sustitución de los tonos DTMF con silencios es controlada por la última configuración. Por defecto se tienen los comandos DTMF y la sustitución por silencios habilitado.

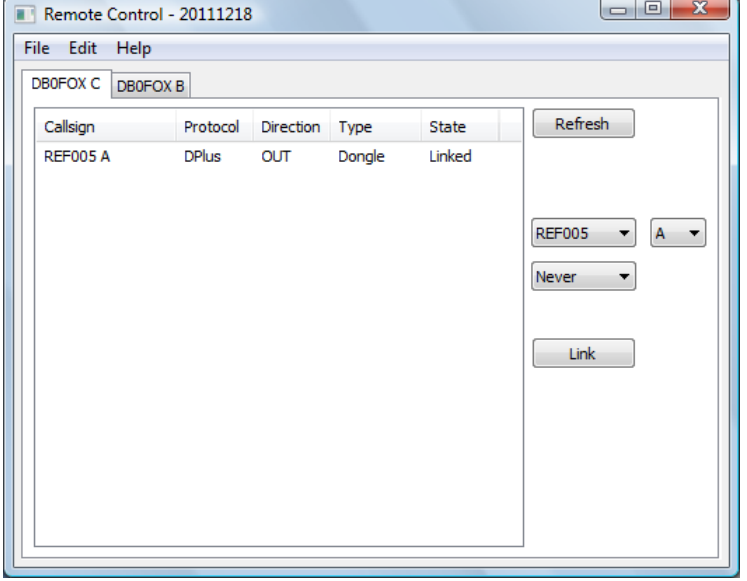

# **Aplicación Remote Control**

RemoteControl.exe [config name]

remotecontrol [config name]

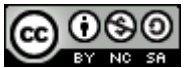

La aplicación Remote Control se usa para controlar tanto un ircDDB Gateway como un STARnet Digital Server. Es un programa puramente GUI y por tanto no hay disponible una versión en modo demonio o línea de comando, se llama RemoteControl.exe en Windows y remotecontrol en Linux. Hay un nombre de configuración que se utiliza para permitir más de una configuración para que sea almacenada por la aplicación, por lo que se puede controlar más de un gateway o servidor desde un mismo ordenador. La selección del nombre de configuración está en manos del sysop, pero se recomienda que sea un nombre significativo y que no contenga espacios. Si se da un nombre de configuración, aparecerá en el título de la ventana GUI. Si sólo se va a administrar un sistema, entonces se puede dejar fuera el nombre de configuración.

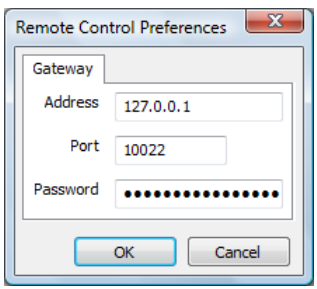

Hay solamente un panel de configuración, y controla el acceso al gateway/server. Aquí se especifica la dirección IP (Address), Puerto y contraseña (Password), y deben coincidir con los del gateway/server. Estas configuraciones son almacenadas por lo que una vez puestas correctamente, no hay necesidad de volver a escribirlas a menos que cambie los parámetros en el otro lado.

En funcionamiento la aplicación trae toda la información que necesita del gateway/server y la muestra en los paneles adecuados del GUI. Hay un panel para cada Repetidor y grupo STARnet que funcione en el otro extremo, en la pestaña se muestra el indicativo de cada uno para una fácil selección.

En el panel de un repetidor, todos los DExtra y D-Plus son visualizados, incluida su dirección y tipo, y su estado. Hay un botón de refresco que actualiza los datos mostrados según se necesite, al igual que una configuración para el reflector/repetidor y el parámetro de reconexión. Se puede encontrar una discusión más extensa en la Pestaña Repeater citada anteriormente, y esas configuraciones pueden ser obviadas por las de esta aplicación. Para desconectar el repetidor, ponga el reflector/repeater en "None" y luego pulse el botón "Link". Sólo las conexiones salientes pueden ser cambiadas a través del control remoto.

La lista de reflectores y repetidores usados por la aplicación están almacenadas en la misma localización utilizada por el gateway, también se aplica el mismo sistema de omisión de contenido para estos archivos.

En el panel del grupo STARnet los usuarios en el grupo particular STARnet son listados a lo largo junto al valor de su timeout de usuario si estuviera activo. A la derecha de la lista de usuarios, está el botón Refresh, información sobre el indicativo logoff, temporizador de grupo, y un botón para desconectar todos los usuarios de los grupos. El propósito de este último botón es obvio. También es posible desconectar usuarios de forma individual del grupo pinchando con el botón izquierdo del

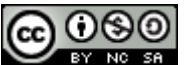

ratón sobre el usuario en la lista para señalarlo, y luego haciendo click con el botón derecho del ratón para que aparezca el menú de usuario. En este menú usted puede escoger la opción Logoff, que desconectará a ese usuario del grupo.

# **El Servidor STARnet Digital**

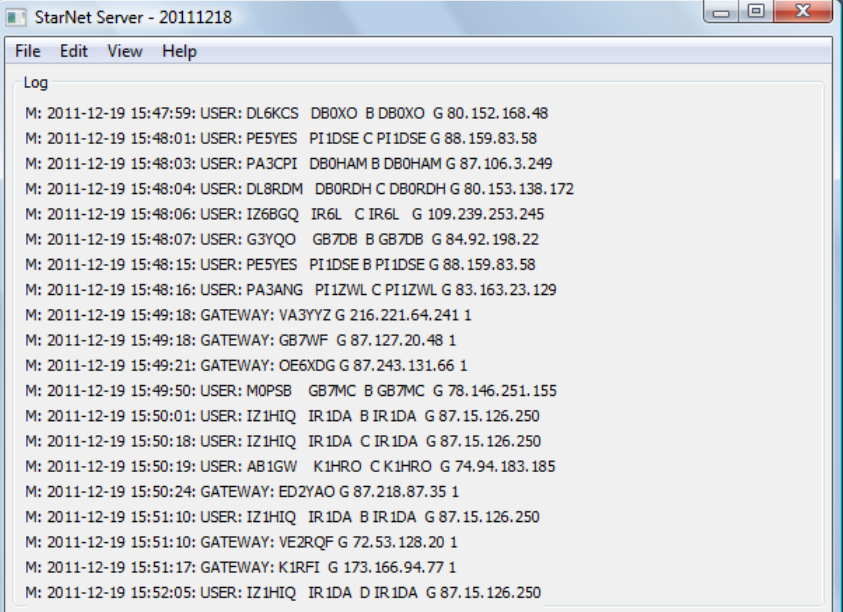

STARnetServer.exe [-nolog] [-gui] [-logdir directory] STARnetserver [-nolog] [-gui] [-logdir directory] STARnetserverd [-daemon] [-nolog] [-logdir directory] [-confdir directory]

El ircDDB Gateway incluye cinco grupos STARnet Digital, sin embargo si se necesitase un servidor dedicado STARnet Digital que no incluya soporte para el hardware o software del repetidor, y que permita hasta quince grupos, entonces este es el programa a usar.

En Windows el programa gateway se llama STARnetServer.exe y es un programa basado en GUI, y en la versión Linux se llama STARnetserver. También en Linux hay un programa llamado STARnetserverd que es una versión en línea de comando del repetidor.

En la línea de comandos la opción –daemon se utiliza para poner el programa en segundo plano, y desasociarlo del terminal de control. El programa retornará inmediatamente, empleando el comando ps se podrá ver que se está ejecutando en segundo plano.

La localización del archivo de configuración, que se emplea cuando se ejecuta bajo Linux normalmente se encuentra en el directorio /etc. La opción –confdir permite que se indique

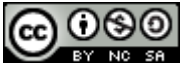

explícitamente la localización del directorio donde está el archivo de configuración. Esta opción también está disponible en Windows pero no se utiliza.

Se puede encontrar un log de eventos de acciones y errores en el fichero STARnetServer-YYYY-MM-DD.log donde YYYY-MM-DD es la fecha actual. Este archivo se encuentra normalmente en el directorio /var/log en Linux y en el directorio personal del usuario en Windows, pero esta localización puede omitirse con la opción del comando de línea –logdir. Se puede deshabilitar el log de eventos indicándolo en la línea de comandos con la opción –nolog. Las conexiones se seguirán mostrando, pero se enviarán a la stderr y por tanto se pueden ignorar fácilmente, o redirigirlas a otro objetivos. Se mostrará una copia de las últimas veinte líneas en la pantalla del GUI.

Hay que decir que cuando el gateway se esté ejecutando detrás de un firewall o router, y si este es el caso, usted deberá asegurarse de que los puertos adecuados pasen a través del firewall/router ya que de otro modo la operación del software estará desequilibrada. Muchas de las conexiones salientes, por ejemplo al ircDDB, son TCP y se originan en el extremo del gateway, estas normalmente pasan a través de cualquier firewall/router sin necesidad de hacer cambios en sus configuraciones, para otros servicios, listados más abajo, se necesitarán hacer algunas configuraciones en el firewall/router.

Estos puertos son:

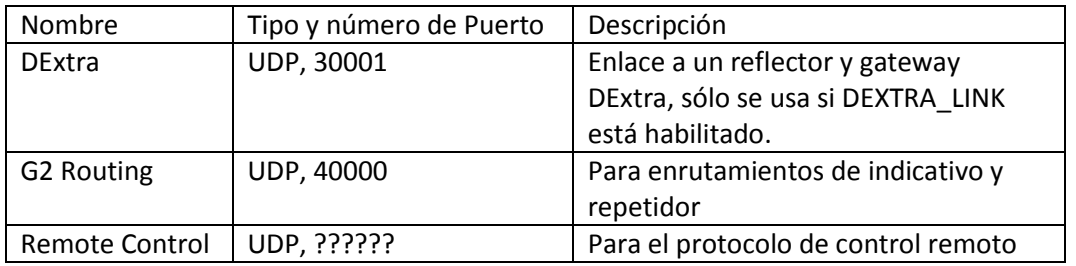

El puerto DExtra solo se emplea si el DEXTRA\_LINK se usa con un grupo, en otro caso no se utiliza. El protocolo Remote Control está deshabilitado por defecto y no tiene un puerto por defecto. Si se utilizase el protocolo Remote Control entonces habría que abrir el número de puerto adecuado en el firewall/router.

El programa se configura seleccionando la opción Preferences en el menú Edit, en la parte superior de la pantalla.

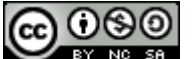

#### **La Pestaña Callsign**

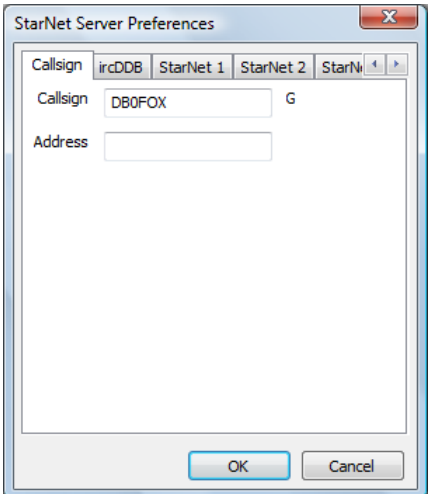

Aquí es donde se pone el indicativo del servidor STARnet Digital, en cierto modo el servidor funciona como un gateway desde el punto de vista de los protocolos D-Star, por lo tanto se ha de especificar un indicativo de gateway. Al igual que el gateway, la letra G al final del indicativo es añadida automáticamente, por lo que se debe especificar únicamente la parte principal del indicativo.

El parámetro Address es opcional y permite asociar al servidor con una IP concreta, lo que es útil cuando se ejecutan el STARnet Server con DEXTRA\_LINK y el XReflector en la misma máquina. En este caso la máquina necesita que tenga dos direcciones IP, y el STARnet Server necesita estar asociado a una de las direcciones y el XReflector a la otra.

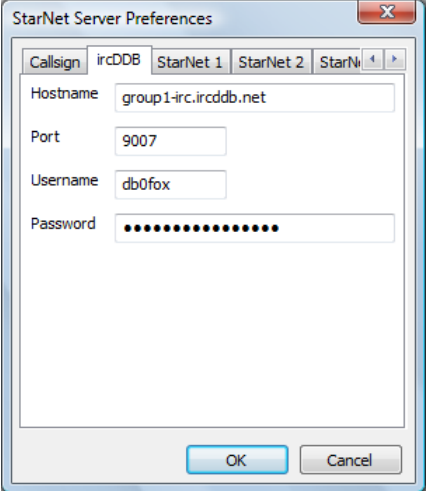

#### **La Pestaña ircDDB**

Esta pestaña es donde se inserta la información de login para acceder a la red ircDDB. En el Hostname normalmente se pone group1-irc.ircddb.net para los sistemas Europeos, group2irc.ircddb.net para los sistemas en Norte América, ó server1-ik2xyp.ods.org que es un sistema ircDDB de pruebas funcionando por el grupo ircDDB-Italia. El Puerto es el 9007, pero puede obviarse si fuera necesario. El Username normalmente es el indicativo del gateway en letras

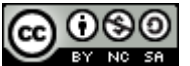

minúsculas y el Password es asignado por los administradores de la red ircDDB cuando se registra para acceder a la red ircDDB.

Para acceder al sistema de pruebas ircDDB-Italia, utilice el indicativo del gateway como Username, sin añadir la letra "G" (como en la red oficial ircDDB), no hace falta contraseña.

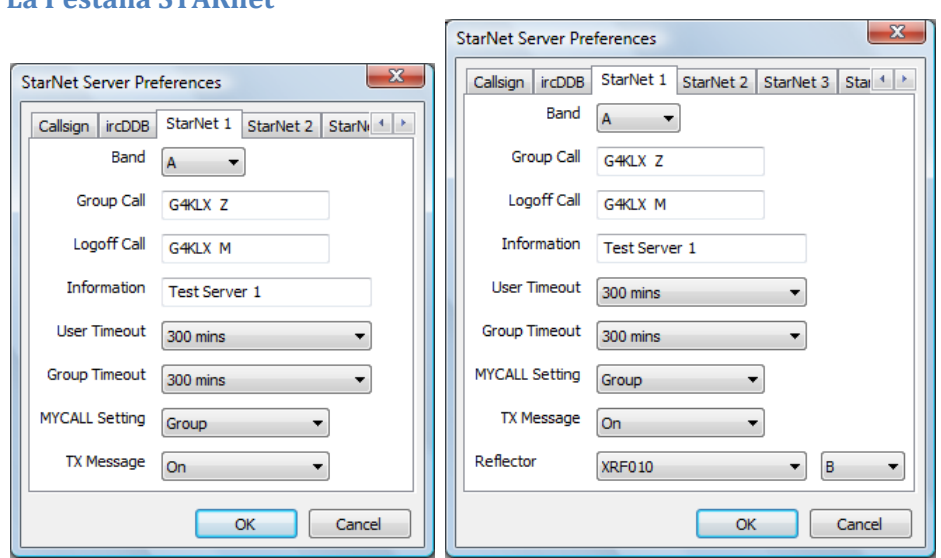

El STARnet Server soporta hasta quince grupos STARnet Digital. Está fuera de lugar una explicación de los grupos STARnet Digital en el objetivo de este documento, y se necesita un conocimiento del STARnet Digital para poder hacer las selecciones adecuadas en estos cuadros de diálogo.

Hay dos versiones del cuadro de diálogo tal y como se muestra arriba, la versión de la izquierda es la versión por defecto, sin embergo si el gateway se ha compilado con el símbolo DEXTRA\_LINK definido, entonces aparecerá en su lugar la versión de la derecha.

Un grupo STARnet Digital tiene un indicativo, que es usado cuando se llama al grupo y para enviarle comandos, y este es el valor que se ha de poner en la entrada Group Call. También es importante asociar un grupo con una Banda en el gateway, aunque sea una que no esté en uso por un repetidor real. Opcionalmente se puede especificar un Logoff Call que se emplea para desloguearse del grupo, junto al comando LOGOFF que puede ser enviado al Group Call. Es importante que los Group Call y el Logoff Call sean únicos, no es posible compartir el mismo Logoff Call en múltiples grupos STARnet Digital.

El User Timeout se emplea para eliminar a alguien que esté logueado en un grupo y que no haya transmitido durante el período de tiempo especificado. Los valores permitidos son "Never", "30 mins", "60 mins", "120 mins", "180 mins", "240 mins", y "300 mins"; con "Never" se indica que no se usa el User Timeout. Igualmente el Group Timeout se emplea para desloguear a todos los usuarios de un grupo después del período de inactividad en el grupo de cualquiera de ellos, los valores

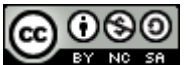

La Postaña STAPnot

permitidos son "Never", "30 mins", "60 mins", "120 mins", "180 mins", "240 mins", and "300 mins"; con "Never" se indica que no se usa el Group Timeout.

Cuando se transmite audio al grupo STARnet Digital, el indicativo MYCALL empleado por el grupo puede ser el Group Callsign o el indicativo original del Usuario (User). En algunos países hay restricciones con las licencias y el uso de indicativos, por lo que la selección de este valor puede que esté dictado por factores externos. Si se escoge la opción Group Callsign en MYCALL Setting entonces se deberá escribir el indicativo del grupo en la posición MY1 y "SNET" en la posición MY2. Si se selecciona la opción del indicativo del Usuario (User) en el MYCALL Setting entonces el indicativo del usuario original MY1 se tendrá que poner en la posición MY1, y una versión acortada del indicativo del grupo en la posición MY2. A continuación se muestra un indicativo de grupo acortado, dependiendo del indicativo de grupo:

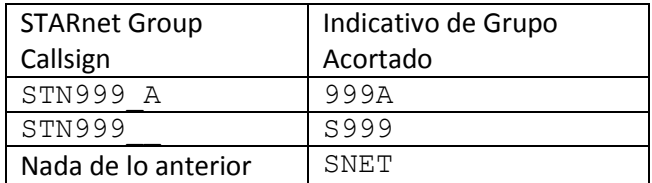

El TX Message puede activarse o desactivarse, si está "on" entonces el gateway insertará un dato de texto en el flujo de datos saliente y los contenidos de este mensaje dependerán de la anterior configuración del MYCALL Setting:

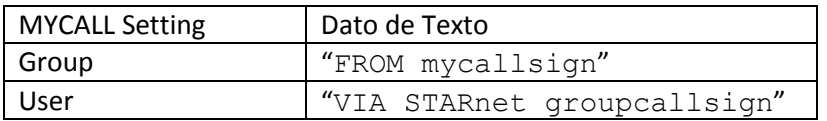

Por lo tanto con el TX Message puesto en "on", los datos completos de quién es el usuario, y que grupo está enviando el audio estarán siempre disponibles, independientemente de la configuración del MYCALL Setting.

Si se definió el DEXTRA\_LINK en tiempo de compilación, entonces la conexión DExtra está habilitada con el grupo STARnet Digital. Esto permite al grupo estar permanentemente conectado a un reflector DExtra como medio de alejarse del uso de un reflector y en su lugar estar dentro de una infraestructura basada en grupos STARnet Digital.

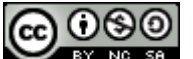

#### **La Pestaña Remote**

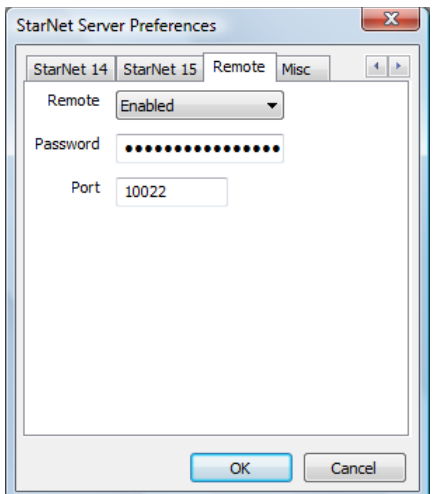

El servidor puede ser controlado externamente con la aplicación Remote Control. Esto permite de manera remota desloguear a todos los usuarios o a algún usuario en particular del grupo.

Para habilitar el control remoto, el apartado Remote debe estar en enabled y se ha de indicar una contraseña y número de puerto. Al no tener un número de puerto por defecto, se han añadido ciertas medidas de seguridad junto a una fuerte autenticación proveída por el uso de una función hashing SHA-256 y un número aleatorio. Se puede obtener más información de la aplicación en páginas anteriores.

Si el programa que accede al puerto de control remoto se está ejecutando en la misma máquina que el servidor, entonces se usará el puerto de control remoto sin tener que pasar previamente por la etapa de autenticación.

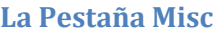

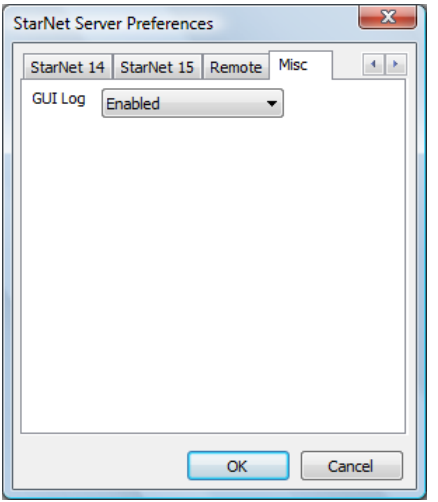

En el GUI el Log normalmente está deshabilitado, pero cuando se habilita hace que el gateway escriba algunos archivos de log extra en el directorio personal del usuario. Estos archivos los utilizan

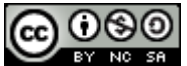

programas externos para mostrar información sobre la ejecución del gateway, por ejemplo en páginas web. El formato de estos archivos es regular lo que hace que sea relativamente fácil de tratar por lenguajes como PHP y ASP, y también por PERL y AWK.

Los archivos de log extra generados son:

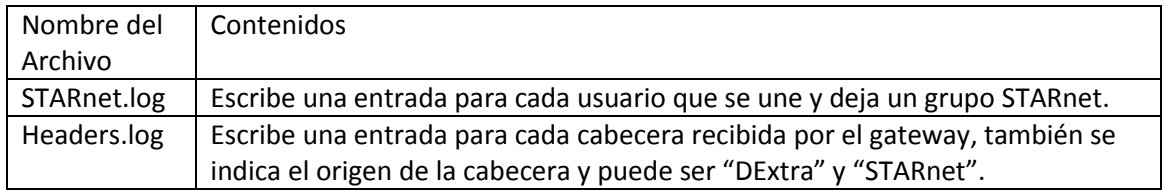

# **Aplicación Timer Control**

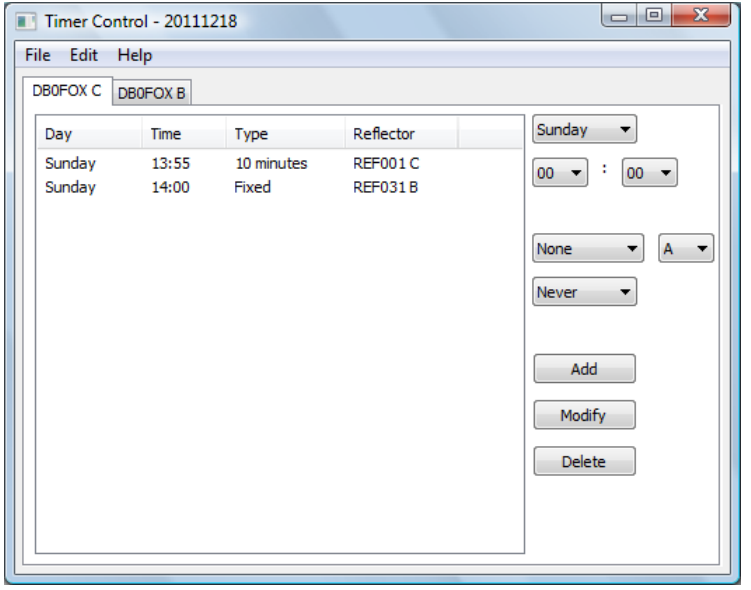

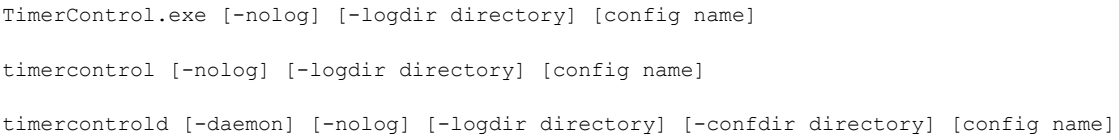

La aplicación Timer Control y el demonio se utilizan para controlar los enlaces a los reflectores del ircDDB Gateway. Permite escribir una planificación, por lo que el acceso a los diversos reflectores puede depender del día y hora.

La version GUI del programa se llama TimerContro.exe en Windows y timercontrol en Linux. En Linux hay un programa llamado timercontrold que es una version en línea de commando del repetidor.

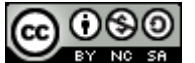

La opción de línea de comando –daemon se utiliza para poner el programa en segundo plano, y desasociarlo del terminal de control. El programa retornará inmediatamente, empleando el comando ps se podrá ver que se está ejecutando en segundo plano.

Se puede ver un log de acciones y errores en el archivo TimerControl-YYYY-MM-DD.log donde YYYY-MM-DD es la fecha actual. Este archivo se encuentra habitualmente en el directorio personal del usuario, pero esta localización puede obviarse añadiendo la opción en línea de comando –logdir. Se puede deshabilitar el log indicando en la línea de comando la opción –nolog. Las conexiones se seguirán mostrando, pero se enviarán a la stderr y por tanto se pueden ignorar fácilmente, o redirigirlas a otro objetivo.

Hay una nombre de configuración opcional que se emplea para permitir más de una configuración para que la aplicación sea almacenada, por lo tanto se pueden controlar más de un gateway o servidor desde un mismo ordenador. La selección del archivo de configuración está en manos del sysop, pero se recomienda que sea algo sencillo e identificativo y que no contenga espacios. Si se indica un nombre de configuración este aparecerá en el título de la ventana del GUI. Si sólo se administra un sistema, entonces no hace falta poner el nombre de la configuración.

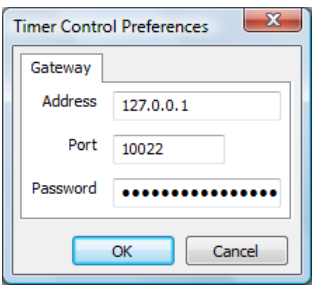

Hay un único panel de configuración, y controla el acceso al gateway. Se debe especificar la dirección IP (Address), Puerto y Contraseña, y deben coincidir con lo que se configuró en el gateway. Estos valores son almacenadas y si son correctos no hace falta volver a reconfigurarlos a menos que se cambie alguno de los parámetros en el otro lado.

En la operación la aplicación coge del gateway toda la información del indicativo del repetidor que necesita y la muestra en los paneles apropiados en el GUI. Hay un solo panel para cada Repetidor y el indicativo de cada uno se muestra en la pestaña para facilitar seleccionarlo correctamente.

En cada panel de repetidor hay una lista de planificaciones para ese repetidor ordenados por fecha y hora, y en el lado derecho hay controles para añadir, modificar o borrar entradas del calendario. Los significados de las configuraciones del reflector y reconexión son las mismas que para el gateway y por tanto no se detallarán aquí. El añadir o modificar una entrada causará que si existe una entrada con el mismo día y hora esta sea automáticamente borrada.

La planificación trabaja cambiando la configuración del enlace al reflector del repetidor en el día y hora planificado. Esta configuración para el reflector y la reconexión permanecerá forzada hasta que sea cambiada por la siguiente entrada en la planificación, a menos que sea obviada por la aplicación Remote Control, un comando de usuario (si estuviera permitido) o por la expiración del temporizador.

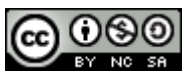

El programa sólo accede al gateway cuando requiere información o envía una nueva información de enlace, y entre esos tiempos es posible usar la aplicación Remote Control sin interferencia por parte de la aplicación Timer Control. Si la aplicación Timer Control no se está ejecutando durante uno de los días y hora de cambio entonces dicha modificación del reflector no será enviada al gateway.

La lista de reflectores y repetidores utilizada por la aplicación está almacenada exactamente en la misma localización que la utilizada por el gateway, y el mismo sistema de omisión de contenidos de esos archivos también se aplica aquí.

# **El XReflector**

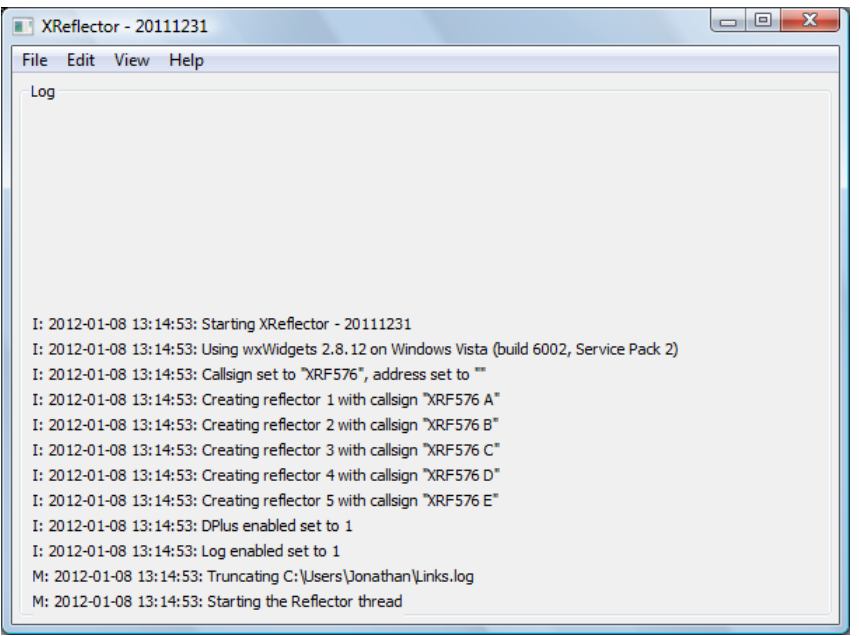

XReflector.exe exe [-nolog] [-gui] [-logdir directory] [config name] xreflector [-nolog] [-gui] [-logdir directory] [config name] xreflectord [-daemon] [-nolog] [-logdir directory] [-confdir directory] [config name]

El XReflector es un reflector DExtra que también permite acceso D-Plus.

En Windows el programa se llama XReflector.exe y es un programa basado en GUI, en la versión Linux se llama xreflector. También hay en Linux un programa llamado xreflectord que es una versión en línea de comandos del repetidor.

La opción de línea de comando –daemon se utiliza para poner el programa en segundo plano, y desasociarlo del terminal de control. El programa volverá inmediatamente, utilizando el comando ps se podrá ver que el programa se está ejecutando en segundo plano.

La localización del archivo de configuración, que se emplea cuando se ejecuta bajo Linux normalmente se encuentra en el directorio /etc. La opción –confdir permite la localización del

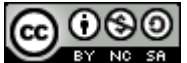

directorio personal del usuario de forma más explícita. Esta opción está disponible en Windows pero no se emplea.

Se puede ver un log de acciones y errores en el archivo TimerControl-YYYY-MM-DD.log donde YYYY-MM-DD es la fecha actual. Este archivo se encuentra habitualmente en el directorio personal del usuario en Windows y en /var/log en Linux, pero esta localización puede obviarse añadiendo la opción de línea de comando –logdir. Se puede deshabilitar el log indicando en la línea de comando la opción –nolog. Las conexiones se seguirán mostrando, pero se enviarán a la stderr y por tanto se pueden ignorar fácilmente, o redirigirlas a otro objetivo. En la pantalla del GUI se muestra una copia de las últimas veinte líneas del log.

#### **La Pestaña Reflector**

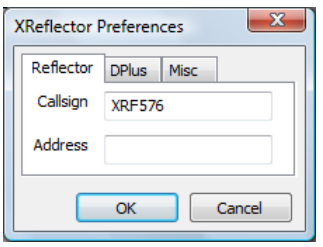

Aquí es donde se pone el indicativo del reflector. Podría ser de la forma XRFnnn pero esto es solamente una convención y un reflector no necesita seguir esta norma, especialmente si es un reflector privado y no es visible públicamente.

La dirección IP (Address) es un parámetro opcional y permite al servidor estar asociado a una dirección IP en particular, que es útil cuando se ejecuta tanto el STARnet Server con DEXTRA\_LINK y el XReflector en la misma máquina. En este caso la máquina necesita tener dos direcciones IP, el STARnet Server necesita estar asociado a una de ellas y el XReflector a la otra.

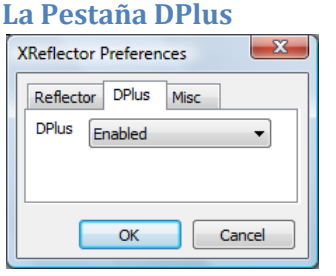

Como el reflector soporta tanto DExtra como D-Plus, y D-Plus es de algún modo un protocolo alienígena, por defecto está deshabilitado.

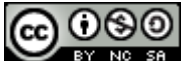

#### **La Pestaña Misc**

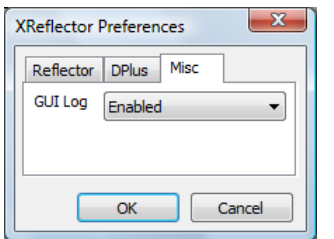

El log en el GUI normalmente está deshabilitado, pero cuando se habilita hace que el gateway escriba unos archivos de eventos en el directorio personal del usuario. Estos archivos son empleados por programas externos que muestran información sobre el funcionamiento del gateway, por ejemplo en páginas web. El formato de estos archivos es regular lo que hace que sea relativamente fácil de tratar por lenguajes como PHP y ASP, y también por PERL y AWK.

Los archivos extra generados son:

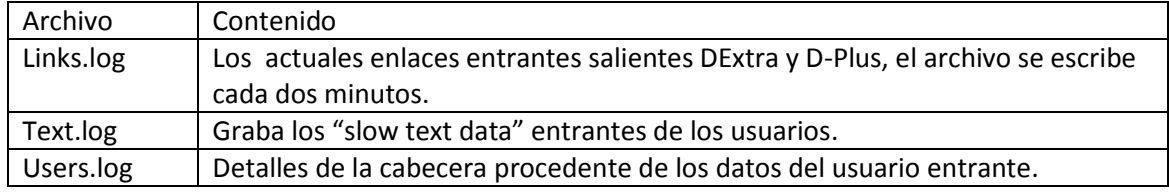

### **¿Preguntas?**

El Yahoo! Group ircDDBGateway tiene cientos de suscriptores que utilizan este software, y hacen preguntas que a menudo obtienen una respuesta de cualquier cosa que no se haya cubierto en este documento. El grupo también tiene una función de búsqueda para que usted pueda buscar cualquier cosa por la que otra persona haya preguntado anteriormente. Si usted ejecuta el software ircDDB Gateway entonces es recomendable que se una al grupo, lo puede encontrar en <http://groups.yahoo.com/group/ircDDBGateway>

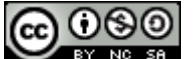

# **Historial de Cambios**

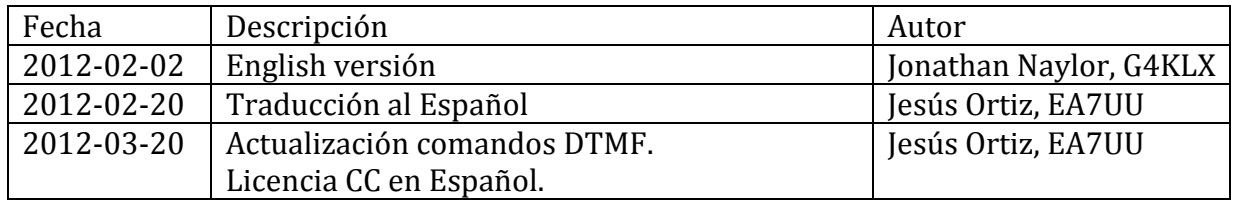

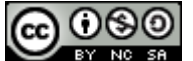

# **Licencia del Documento**

Este documento se proporciona bajo los términos de la Licencia Pública de Creative Commons.

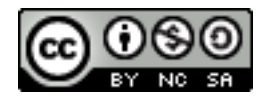

### **Usted es libre de:**

- **Compartir**  copiar, distribuir y transmitir la obra.
- **Recomponer** adaptar la obra.  $\bullet$

# **bajo las siguientes condiciones:**

- **Atribución** Usted debe atribuir la obra de la manera especificada por el autor ó  $\bullet$ licenciador (pero no de una forma que sugiera que el autor le aprueba a usted o a su uso del trabajo).
- **No Comercial** Usted no puede usar este trabajo para propósitos comerciales.
- **Compartir** Si usted altera, transforma, o crea a partir de esta obra, usted  $\bullet$ puede distribuir el trabajo resultante sólo bajo la misma ó similar licencia que la indicada aquí.

Usted puede encontrar más información en:

[http://creativecommons.org/licenses/by-nc-sa/3.0/deed.es\\_ES](http://creativecommons.org/licenses/by-nc-sa/3.0/deed.es_ES)

<http://creativecommons.org/licenses/by-nc-sa/3.0/legalcode>

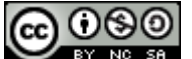